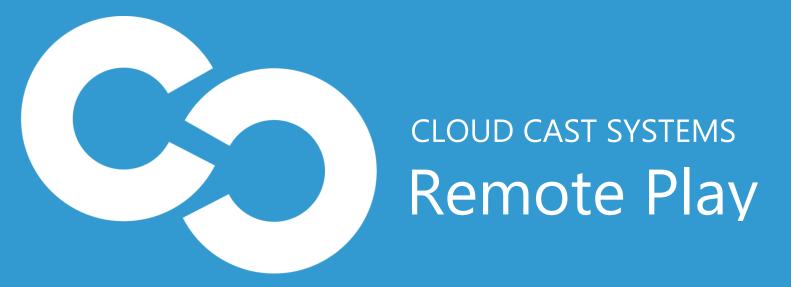

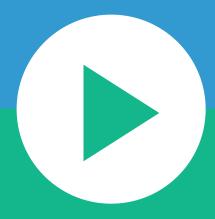

Getting Started with Remote Play.

## 1. Run Installer

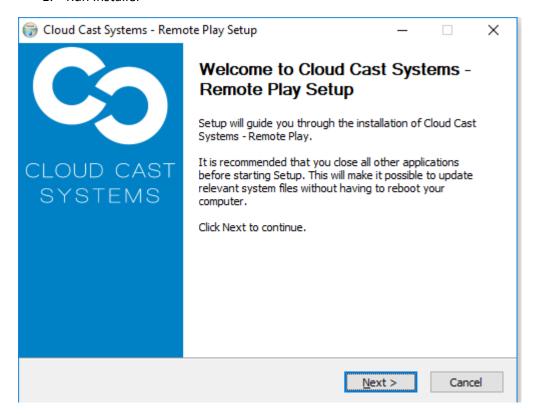

## 2. Register Remote Player Server

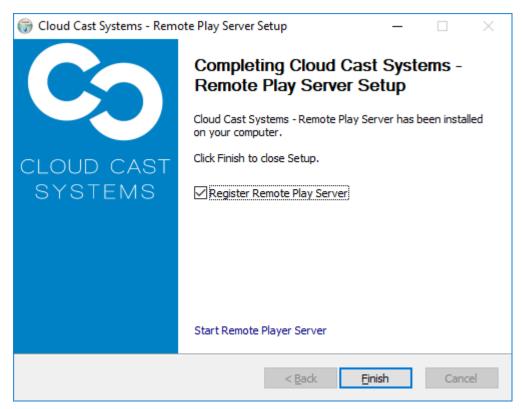

3. Browse to Supplied Licence file and Select Register. If successful Licence status should appear with "Correct and working licence present"

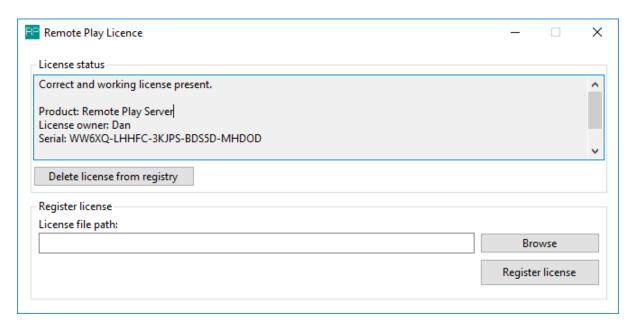

4. Next Restart Service

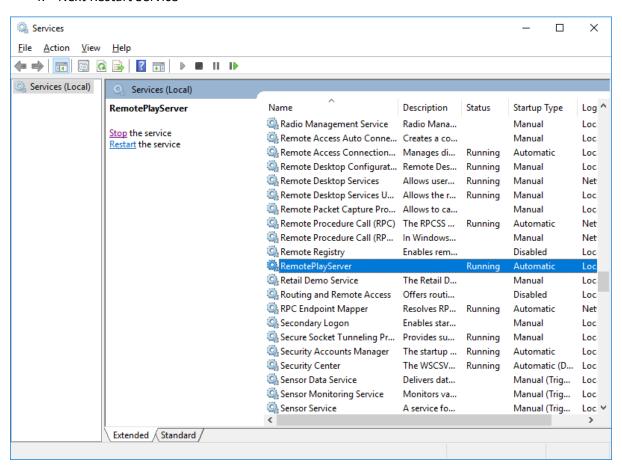

5. Navigate to 127.0.0.1:82 in Google Chrome and select the Green Play Button

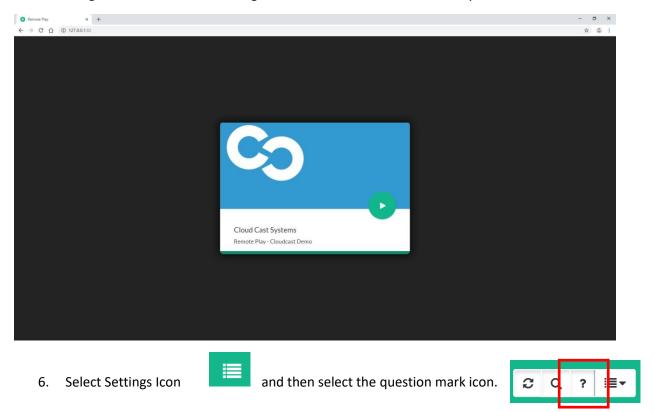

**7.** Confirm Remote Play Server is Licenced and Select Settings, Accesing settings requires authentication. **Default username is admin and default password is password.** 

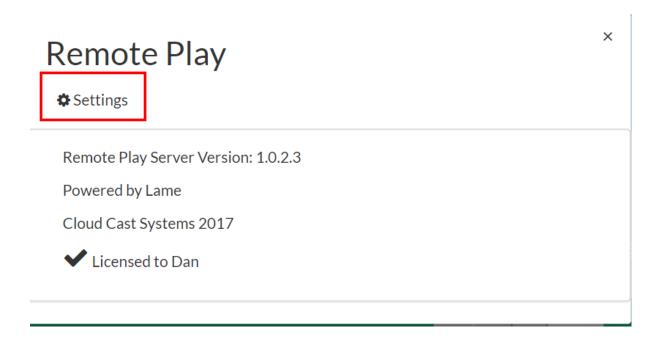

8. Select Other Settings and Select Correct Livewire Network Interface. Once complete press update settings, This will cause service to reset.

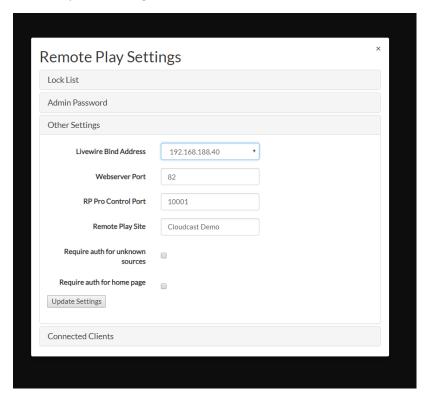

## Other Settings include:

Livewire Bind Address: Network Interface for Livewire (Default 127.0.0.1)

Webserver Port: Webserver port for web interface (Default 82)

RP Pro Control Port: TCP Port for RP Pro (Default 10001)

Remote Play Site: Name of Site for identification purposes

Require AUTH for unknown sources: Used for undiscovered sources that may be private, this will

this will enable used to log into before source is streamed

Require AUTH for Homepage: Used to restrict users from even entering home page.

## **Lock List**

Lock list enables authentication requirements for sources, for example a microphone in a studio may not be ON, however the audio source can still be heard via livewire. This requires the source to be locked so only authentication users are able to listen.

To enable locked sources simply navigate to the settings page -> Lock List and move any sources from the left panel into the right. Once complete press the save icon (floppy disk)

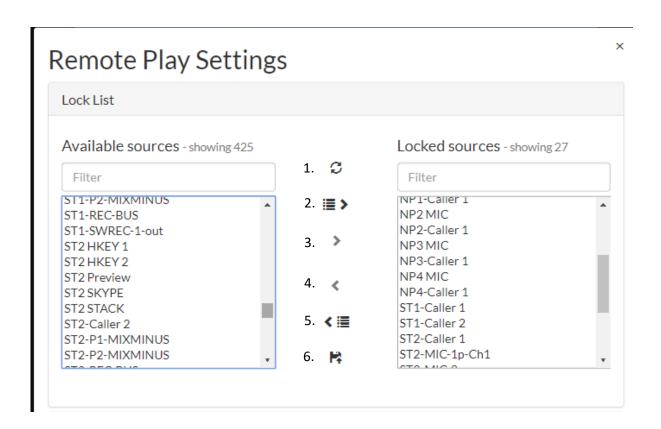

- 1. Refresh Source List
- 2. Move Multi Selection from Available to Locked
- 3. Move Single Source from Available to Locked
- 4. Move Single Source from Locked to Available
- 5. Move Multi Selection from Lock to Available
- 6. Save Locked List